## 上海科技大学 大型仪器共享平台 客户端安装手册

图书信息中心 2019 年 11 月 21 日

1

## 【目录】

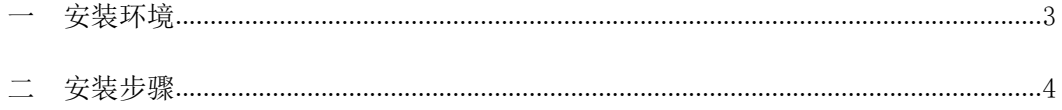

## 一 安装环境

1. 适用环境

适用 windowsXP SP1、windowsXP SP2、windowsXP SP3、windows7、windows8、 windows10,不支持 windows VISTA、windows98、windows2000。

2. 软件准备

GLogon-2.10.2-zh-WithUpdater.exe、GLogon-2.10.2-en-WithUpdater.exe、

vcredist\_x86.exe(windows XP 系统安装前需要安装此插件,其余微软系统不 需要此插件)

3. 软件下载位置

登陆大仪系统进入文件系统,点击 public 进入。

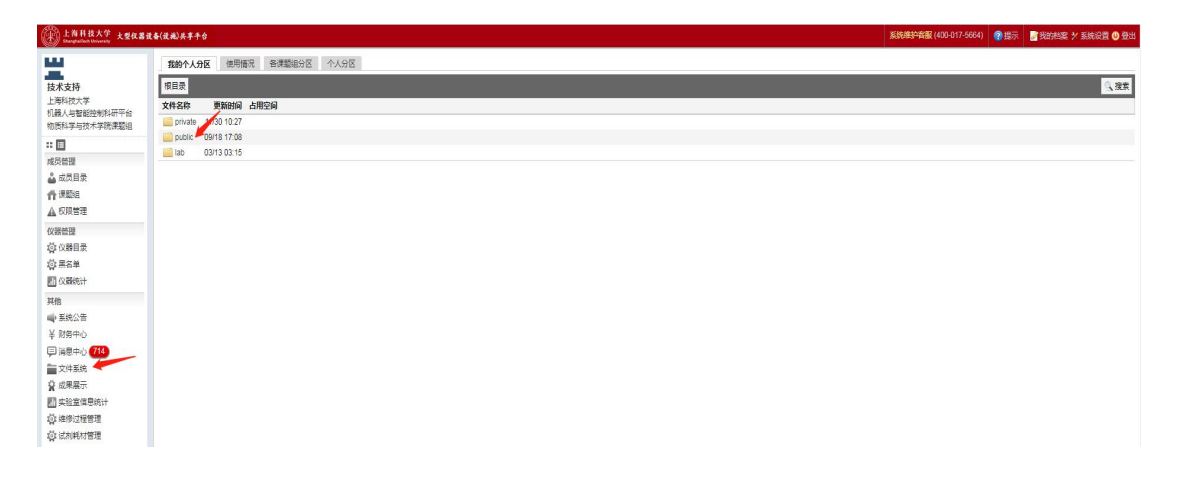

## 二 安装步骤

1. 下载对应仪器授权文件,在仪器目录内找到需要安装客户端仪器,点击修改, 进入使用设置。

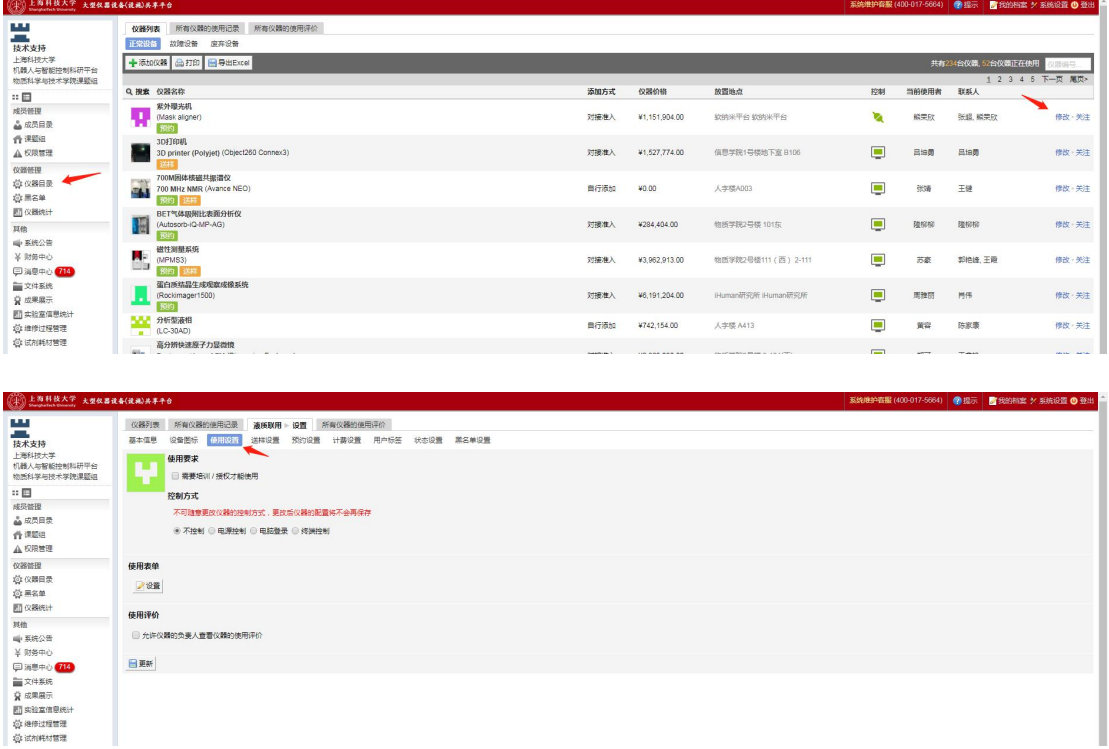

2. 将不控制改为电脑登录,点击更新,下载授权文件(PS: 建议将授权文件放 置在桌面, 此授权文件只能保存 5 分钟, 超出将无法使用。)

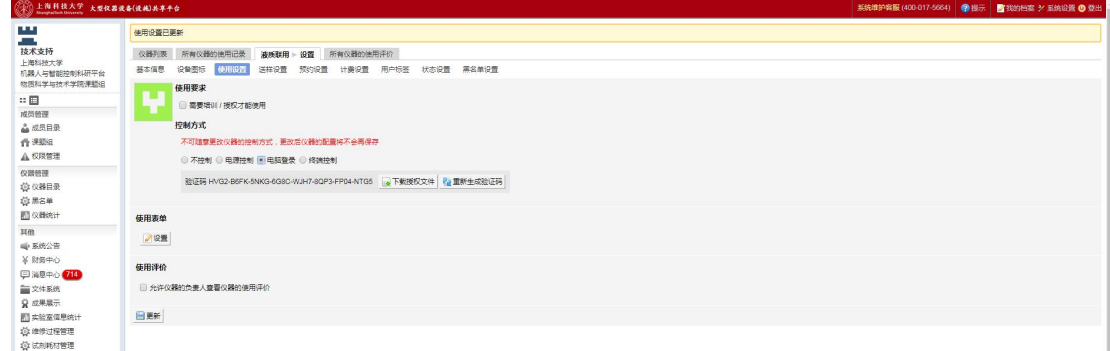

3. 根据 windows 系统语言环境选择客户端中文版与英文版安装,中文版为

GLogon-2.10.2-zh-WithUpdater.exe,英文版为

GLogon-2.10.2-en-WithUpdater.exe,双击对应安装文件出现如下界面。

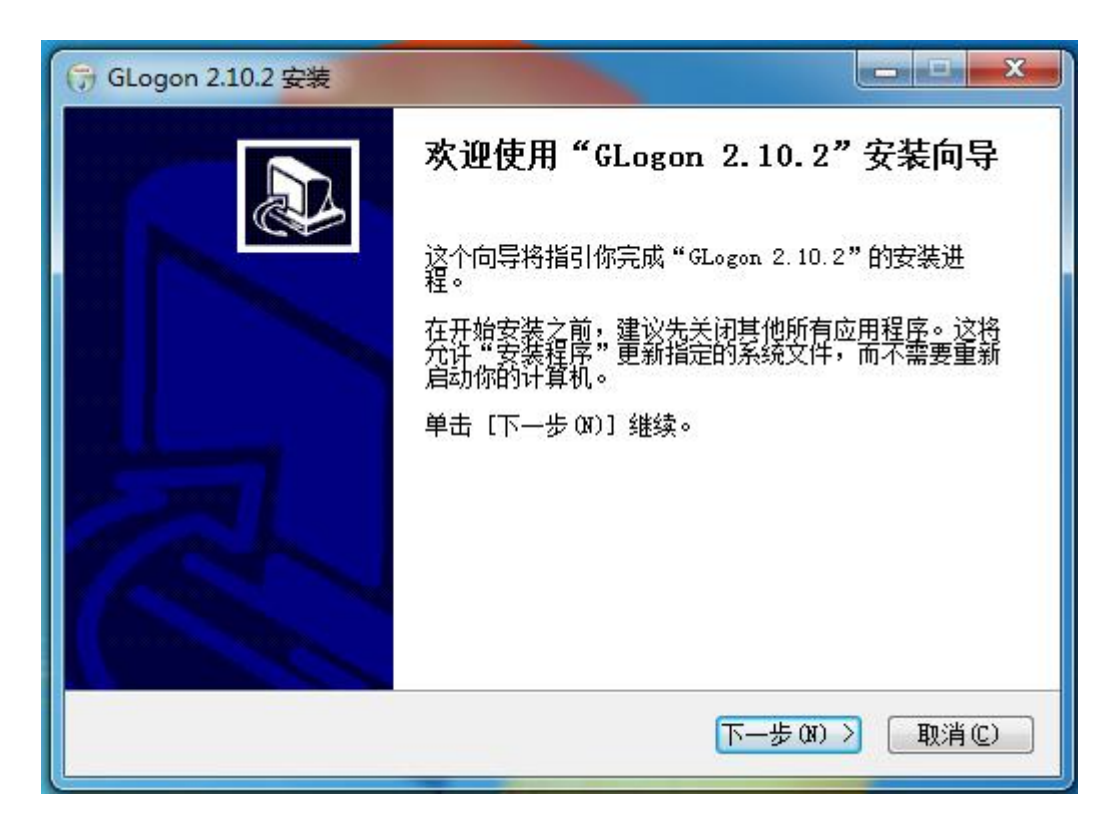

4. 点击下一步至如下界面。

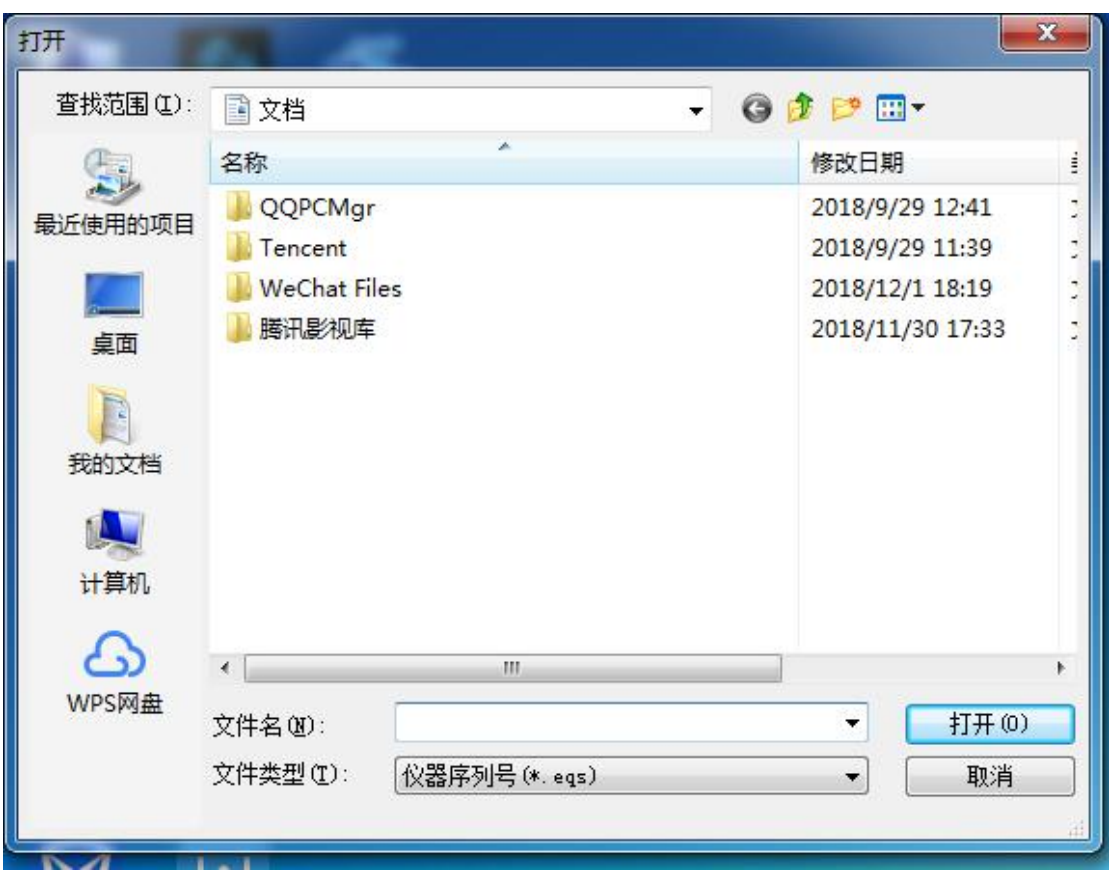

5. 选择授权文件存放目录点击打开, 安装完成, 完成后系统自动进入登录界面 则安装成功。

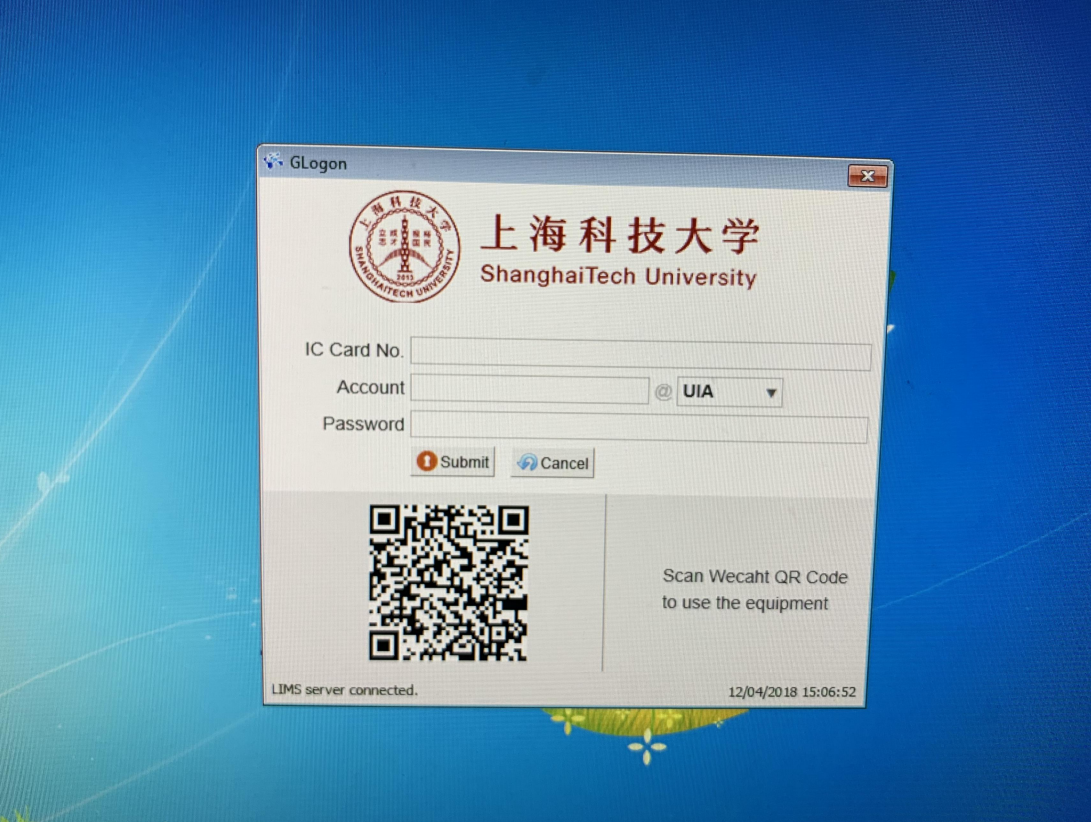